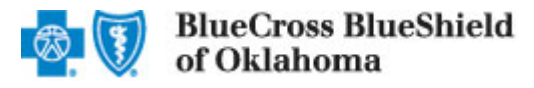

# **Submitting an Outpatient Pharmacy Preauthorization**

The iEXCHANGE® Web tool supports direct submission and processing of outpatient preauthorization requests for the following physician administered medications: Avastin, Myobloc, Reclast, Botox, and Remicade. Listed below are the steps for submitting an outpatient pharmacy preauthorization to Blue Cross and Blue Shield of Oklahoma (BCBSOK). iEXCHANGE is available 24 hours a day, 7 days a week – with the exception of the third Sunday of every month when the system will be unavailable from 11 a.m. to 3 p.m. (CT). If you are an out-of-area provider, please go to step 2. For assistance with iEXCHANGE access, please reference the Pre-Service Review tip sheet for BCBSOK Members.

## Direct Access (Available to BCBSOK contracted providers only)

- User ID Each user will be assigned a unique User ID by their organization's iEXCHANGE Administrator.
- iExchange ID A unique number Blue Cross and Blue Shield of Illinois (BCBSOK) assigns to provider organizations registered with iEXCHANGE.
- Password New users are supplied a temporary password by their iEXCHANGE Administrator.

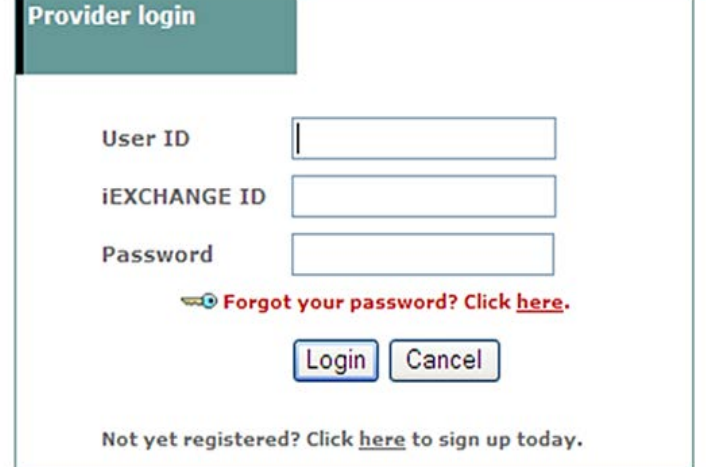

### \* For Single Sign-On (SSO) access for local contracted providers, reference Pre-Service Review tip sheet for Out-of-area Members

## Submitting a Request:

1. After logging into iEXCHANGE, users can access Frequently Used **Payers** from the **Starting Point** menu. From the payer list, select Blue Cross Blue Shield of Oklahoma. This will enable the iEXCHANGE toolbar.

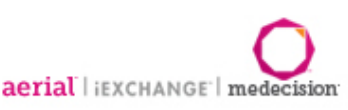

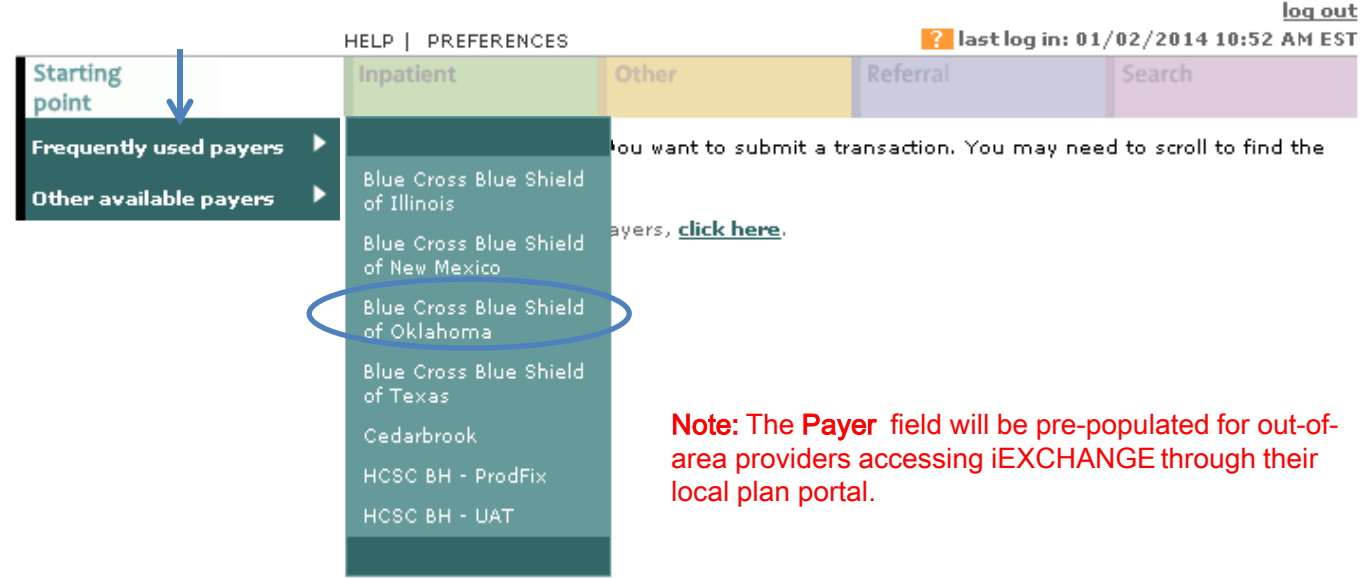

A Division of Health Care Service Corporation, a Mutual Legal Reserve Company, an Independent Licensee of the Blue Cross and Blue Shield Association

## iEXCHANGE®

2. After clicking the Other tab, select New **Other Request.** 

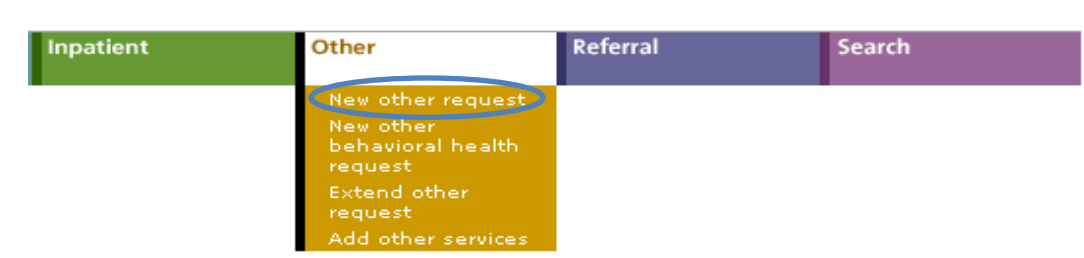

#### Other instructions

Use this page to select the other transaction you wish to perform. Depending on the payer you have selected, you can choose to submit a new other request, other request extension, other clinical review, new other behavioral health request, other behavioral health request extension, or prior auth request.

#### New other request

Click the New other request link, above. A blank Other request entry page appears. You can add a member ID and all request information for this member.

#### **Provider Selection**

Multiple providers have been identified. In order to enter or search for a treatment<br>equest, the submitting provider must be identified. Please select a provider from the list<br>elow. If you are unable to find the provider i

#### Note: The MCO ID selected for the initial request must be retained for extension and search requests.

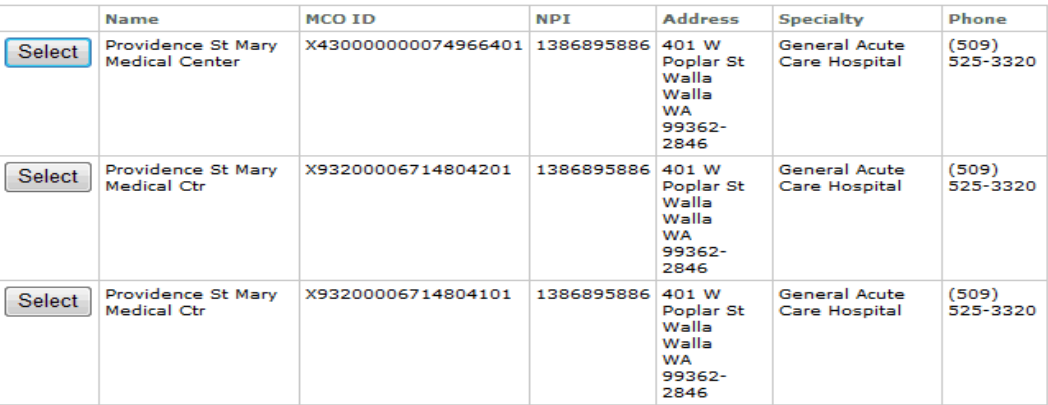

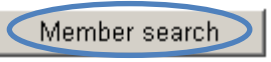

Member ID search

optional Enter the r

optional

### Note: Enter the Member ID minus the three-character prefix. Include the letter "R" for federal employees.

2

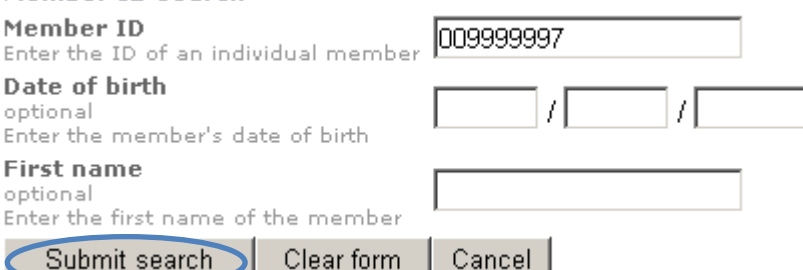

### Submit Search. Note: If multiple policies exist, users will be asked to supply the member's date of birth.

Certification does not guarantee the care and services the subscriber receives are eligible at time of admission or procedure. It only assures the proposed treatment meets the plan guidelines for medical necessity.

### 3. Out -of-area providers only – If

multiple providers have been identified, you will be prompted to select the submitting provider in order to initiate your request. If not, go to step 4.

### 4. From the Other request entry screen, click the Member Search

button. Users will be asked to supply the BCBSOK Member ID number to continue their search. After entering the Member ID, click

3

5. From the patient listing, select View existing requests to review additional requests for the member. Then click the **Select** 

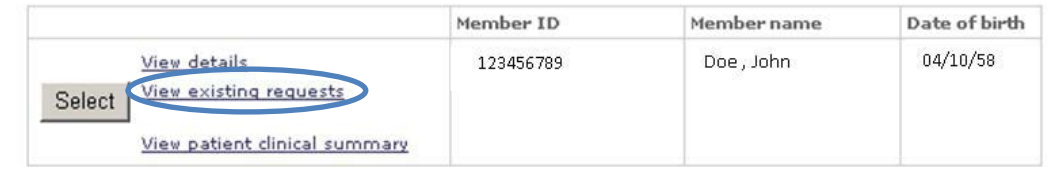

button. Note: View existing requests must be selected in order for the Select button to button. be enabled.

6. After the Member ID has populated to the Other request entry screen, please provide the following information: Submitting provider, Servicing provider, Attending physician, Treatment setting and Primary diagnosis.\*

\*The Servicing provider, Attending physician and Primary diagnosis can be selected from their corresponding drop-down lists; otherwise, users can utilize the *Provider search* and *Diagnosis search* buttons to manually add this information. The Submitting provider field will be pre-populated for out-of-area providers accessing iEXCHANGE through their local plan portal.

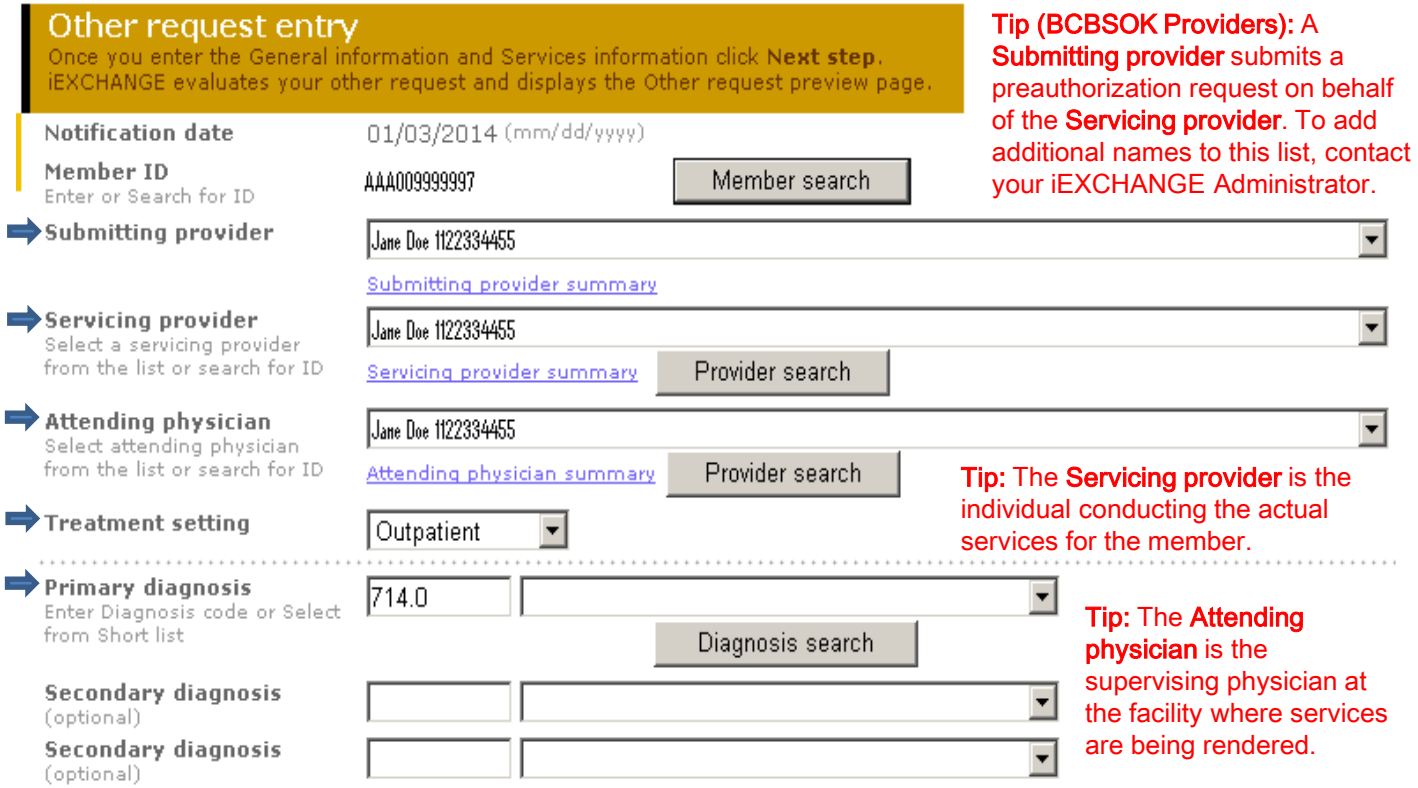

## 7. For Service 1, please provide the Procedure code, Unit(s), Treatment type, Start date and End date.\*

\*The *Procedure code* can be selected from the corresponding drop-down list; otherwise, users can utilize the **Procedure search** button to manually add this information.

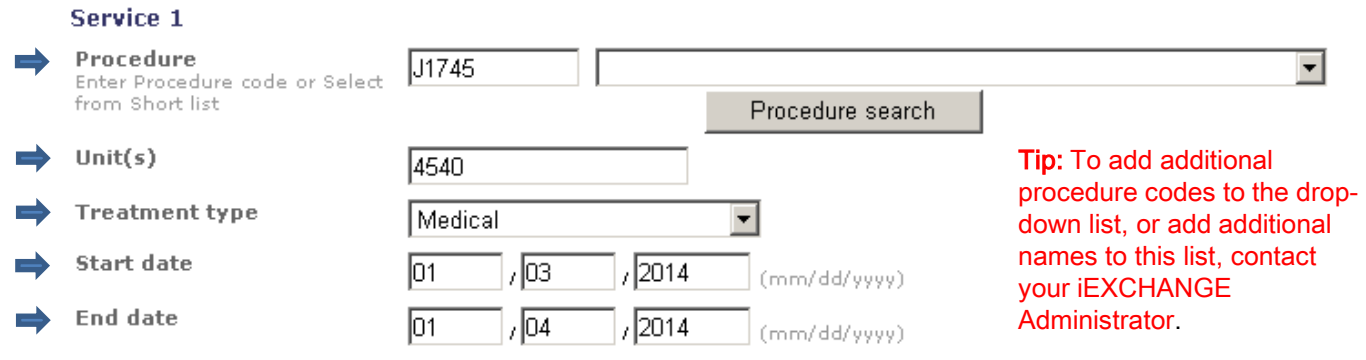

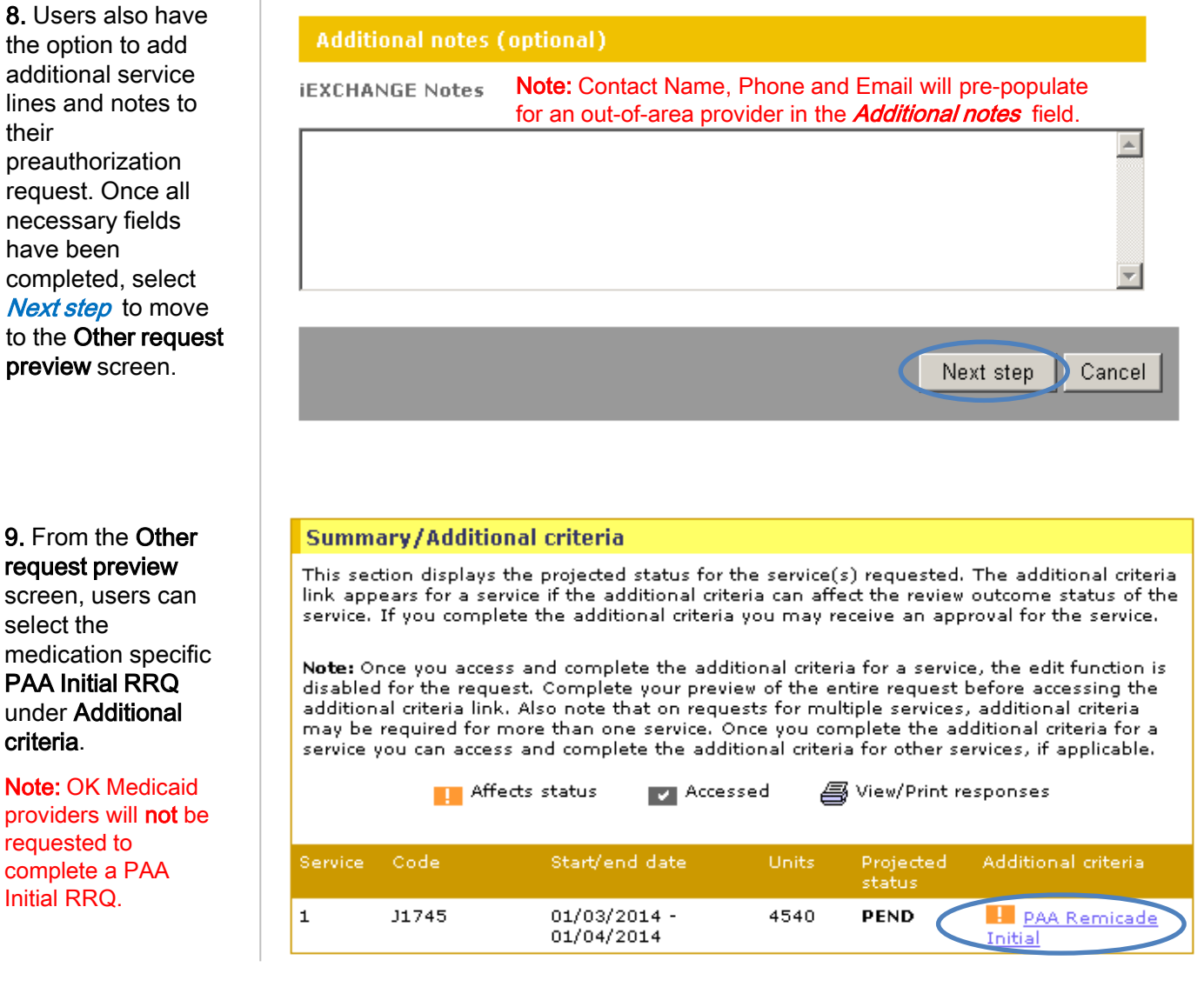

Certification does not guarantee the care and services the subscriber receives are eligible at time of admission or<br>procedure it only accured the proposed tractment meets the plan quidelines for medical peoposity. procedure. It only assures the proposed treatment meets the plan guidelines for medical necessity.

## iEXCHANGE®

10. Please complete all questions, then select *Done*. The user will be returned to the Other request preview screen.

11. Scroll down on the Other request screen to review the information for accuracy. If the information is correct, click Submit.

12. The Other request confirmation page will display the assigned Request ID and the status of your request.

# **PAA Remicade Initial** Done Cancel Other request preview Review your other request information here. If everything is correct, click the Submit button to save your request and open the Other request confirmation page. If you need to make any changes, scroll down to the bottom of the page and click Edit to make the: necessary modifications. The status of this other request was current when you clicked Next step. However, the status may change when you click Submit if eligibility or other data changed in the interim. The request reference number will be assigned when you click Submit. If supported by the payer, you have an option to select to add additional services to the request. Click the Submit and add services button to save your request with the services already entered and open the Additional other services entry page. Edit Submit and add services Submit Cancel

#### Other request confirmation

This page contains other request information including the request ID and status (authorized or pend), the member's name and ID, as well as service information. Additional provider information also appears. When you clicked the Submit button, IEXCHANGE re-evaluated the data that appeared in the Preview. The other request status may have changed if eligibility or other data changed in the interim.

#### Request ID: 13354AAAAP

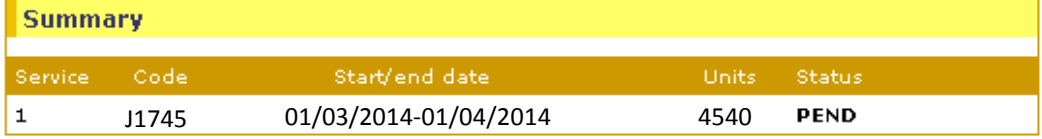

Availity is a trademark of Availity, L.L.C., a separate company that operates a health information network to provide electronic information exchange services to medical professionals. Availity provides administrative services to BCBSOK. Aerial, iExchange and Medecision® are trademarks of Medecision, Inc., a separate company that offers collaborative health care management solutions for payers and providers. BCBSOK makes no endorsement, representations or warranties regarding any products or services offered by Availity or Medecision. The vendors are solely responsible for the products or services they offer. If you have any questions regarding any of the products or services they offer, you should contact the vendor(s) directly.

Please note that verification of eligibility and benefits information, and/or the fact that any pre-service review has been conducted, is not a guarantee of payment. Benefits will be determined once a claim is received and will be based upon, among other things, the member's eligibility and the terms of the member's certificate of coverage applicable on the date services were rendered.